# 2021 年个人所得税专项附加扣除确认操作指南

## 一、为什么要进行信息确认?

依据《国家税务总局关于发布<个人所得税专项附加扣除操 作办法(试行)>的公告》(国家税务总局公告 2018 年第 60 号) 规定,纳税人在 2020 年 12 月 31 日前,需对 2021 年的专项附 加扣除进行确认。

#### 这四种情况需要修改确认信息:

1.想修改 2021 年赡养老人、子女教育、住房贷款利息的扣 除比例;

2.有老人在 2020 年去世,2021 年不能再申请赡养老人专 项附加扣除;

3.夫妻一方不再申请住房贷款利息专项附加扣除,在 2021 年由另一方申报;

4.房租和房贷需要替换扣除的情况,即:2021 年不再申报 住房租金,改为申报住房贷款利息,或 2021 年不再申报住房贷 款利息,改为申报住房租金。

#### 二、个税 APP 端确认操作步骤

1.2021 年的专项附加扣除信息无变动,只需在 2020 年基 础上确认即可

(1)打开个人所得税 APP——首页——"专项附加扣除填 报"——选择"扣除年度"——"一键带入";如下图 1、图 2;

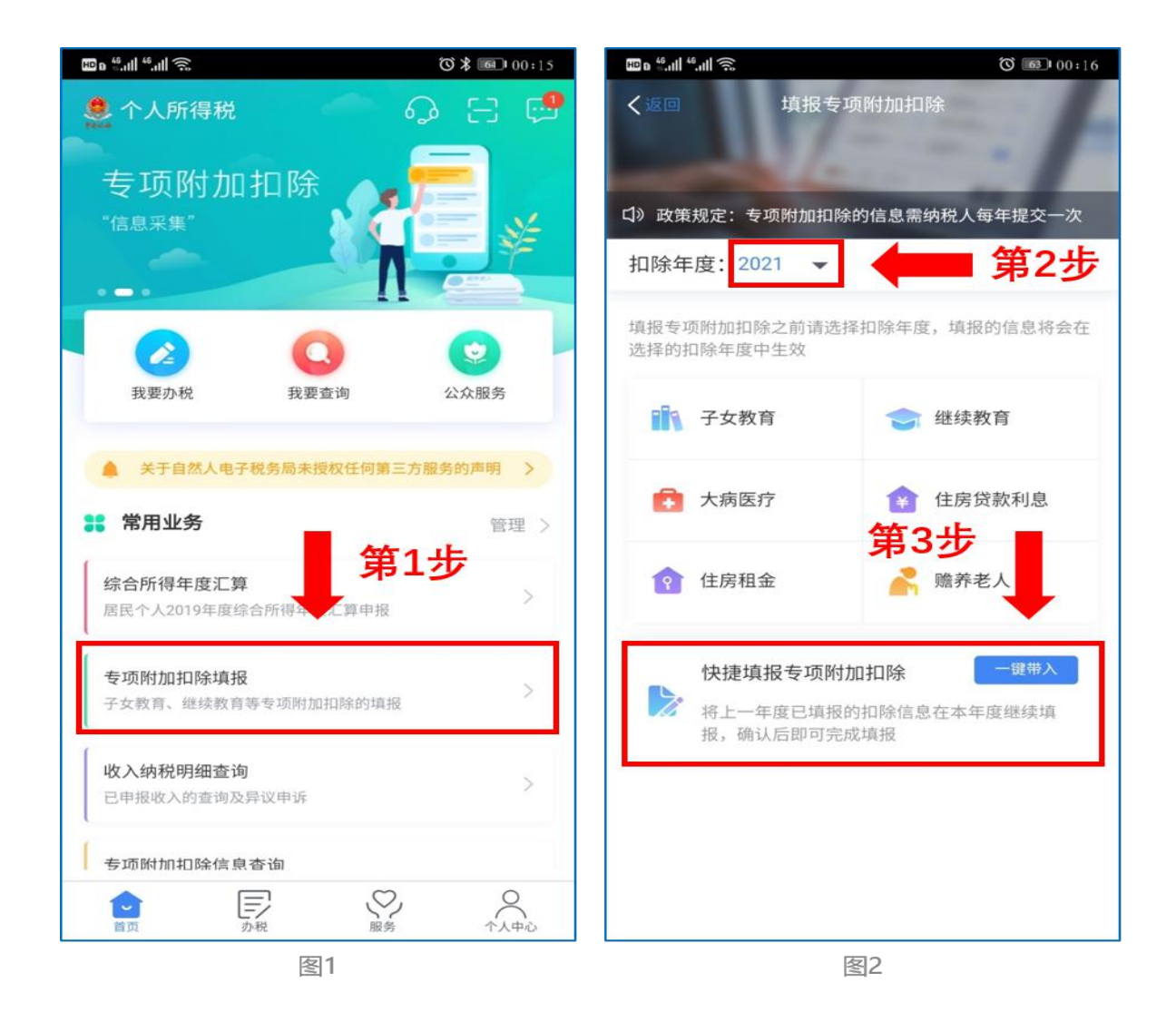

2. 依据提示"将带入 2020 年度信息, 请确认是否继续?" 或者"您在 2021 年度已存在专项附加扣除信息,如果继续确认, 将覆盖已存在的专项附加扣除信息!",确认后点击"确定";如 下图 3、图 4:

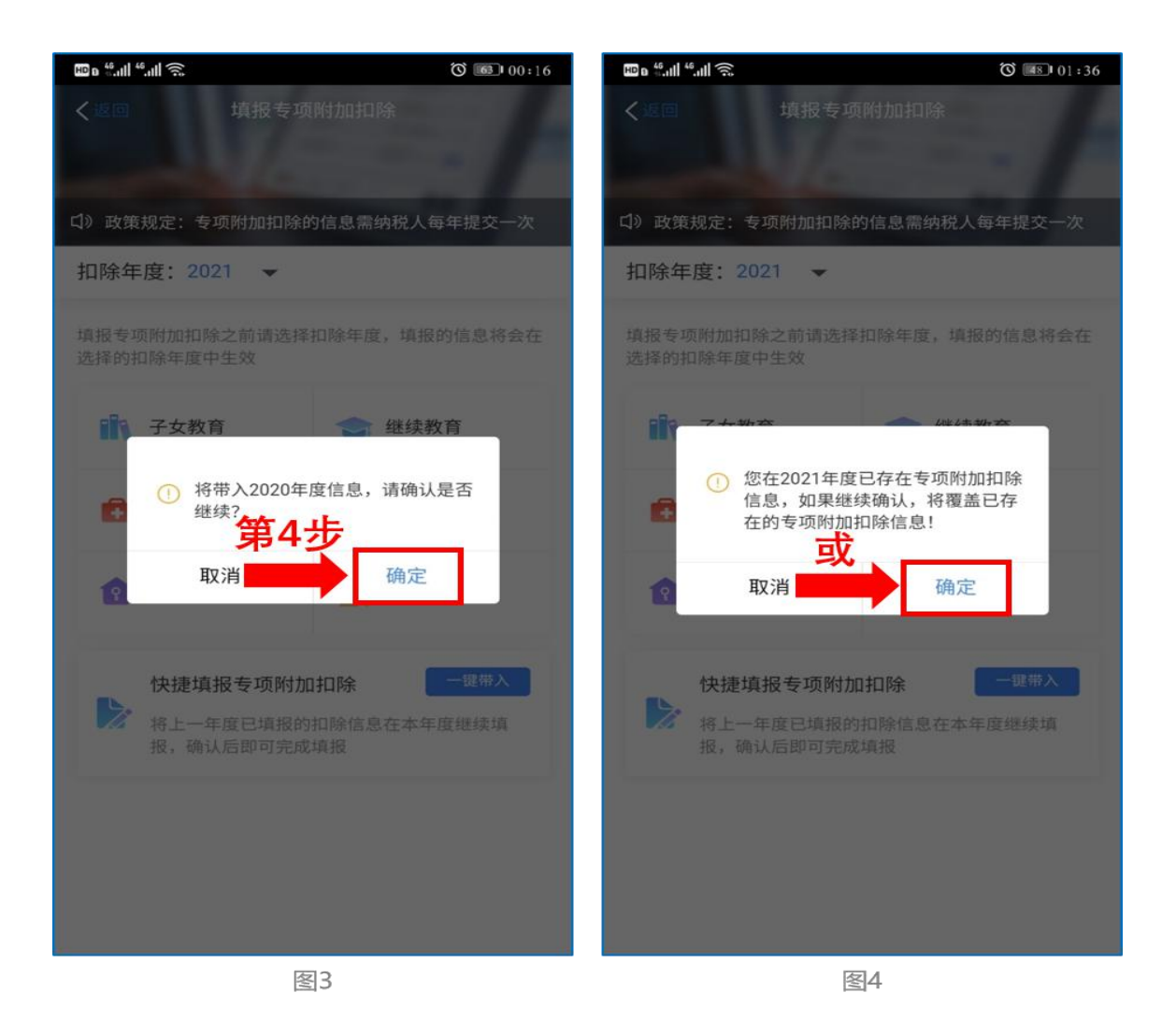

3. 打开"待确认"状态的专项附加扣除,核对信息;如有 修改,可以点击"修改",信息确认后点击"一键确认"。如下 图 5、图 6:

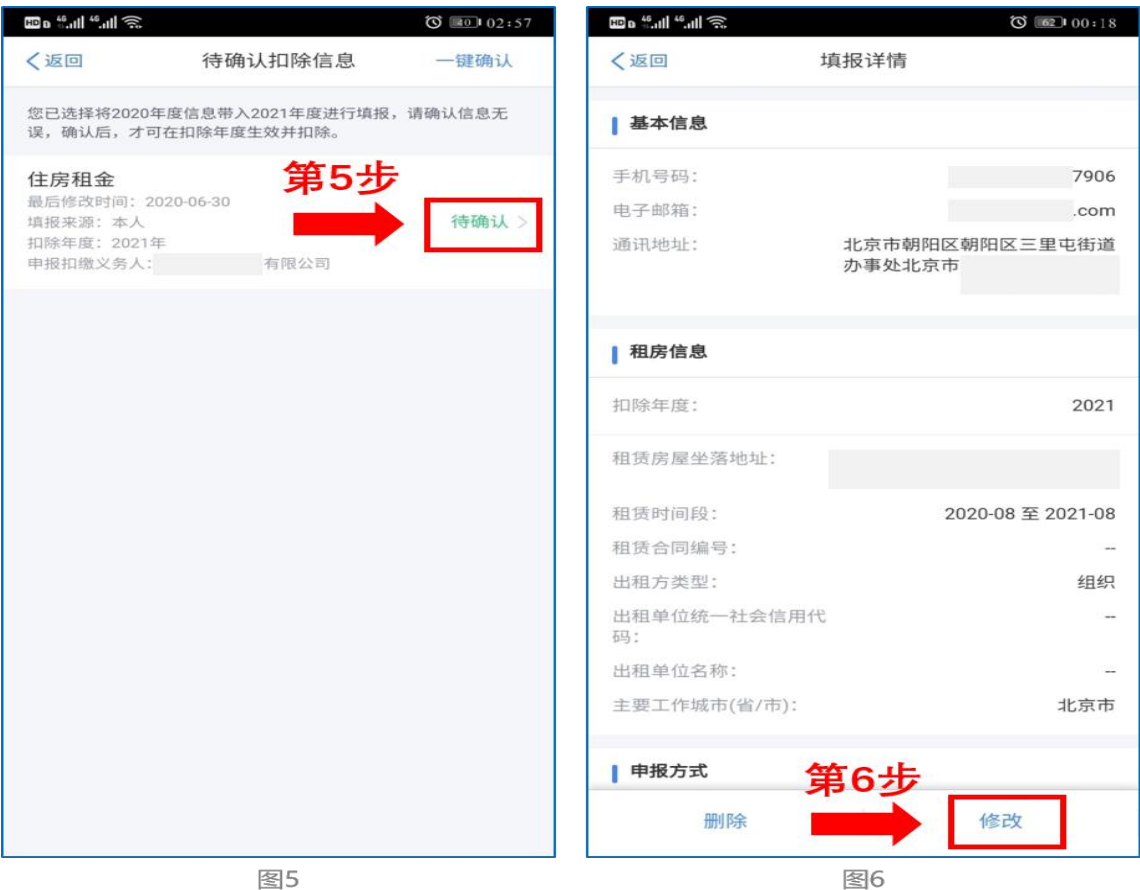

注意: 如有"已失效"状态的信息, 则需先删除之后才能 点击"一键确认"。

4.点击"一键确认"后,信息则提交成功。不需要重复确 认,否则之前确认的信息会显示已作废,系统会以最新确认的 信息为准。如下图 7、图 8:

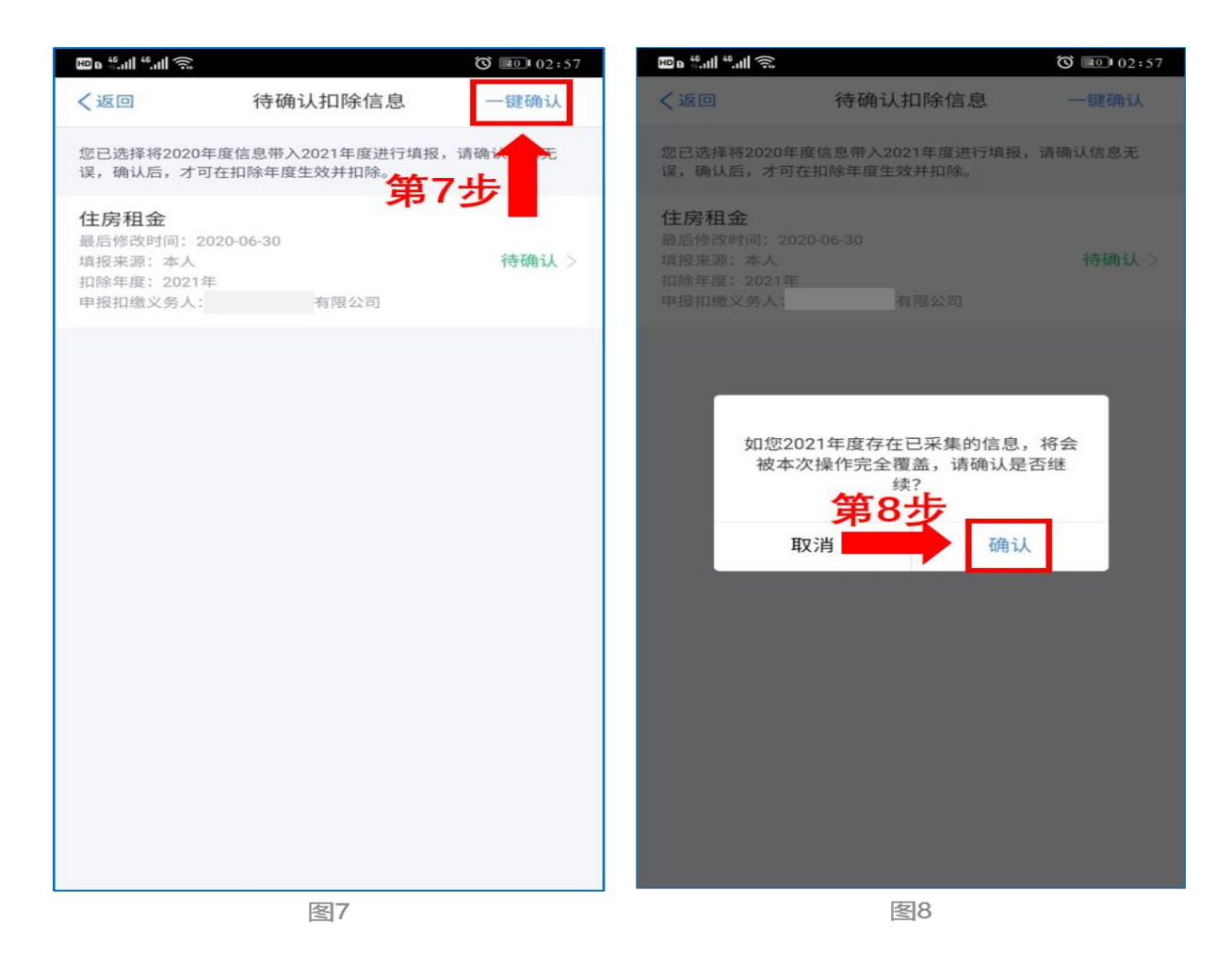

用户可以在确认之后在 APP 中点击首页-专项附加扣除信 息查询-选择扣除年度"2021"-查看已提交的信息, 如有变动 可以选择作废或修改。

## 2.2021 年需对已填写的信息进行修改

如:需要修改申报方式、扣除比例、相关信息等,则需点 击"待确认"之后进入相关修改页面进行修改。注: 此方式只 能修改部分信息。

如:需要修改基本信息:先进入 2020 年的信息页面,修改 后再重新确认。在 APP 中点击首页-专项附加扣除信息查询-选 择年份 2020 年,修改之后再确认 2021 年的信息。

举例:用户需修改赡养老人的分摊比例。

点击"待确认"状态的赡养老人信息,点击"修改"-"修 改分摊方式",修改成功后返回"待确认"界面,再点击"一键 确认"。

## 3.2021 年需要作废专项附加扣除项目

如:2021 年不再申请赡养老人专项附加扣除。

点击"待确认"状态的赡养老人信息,点击"删除",再点 击"一键确认"。如下图 9、图 10:

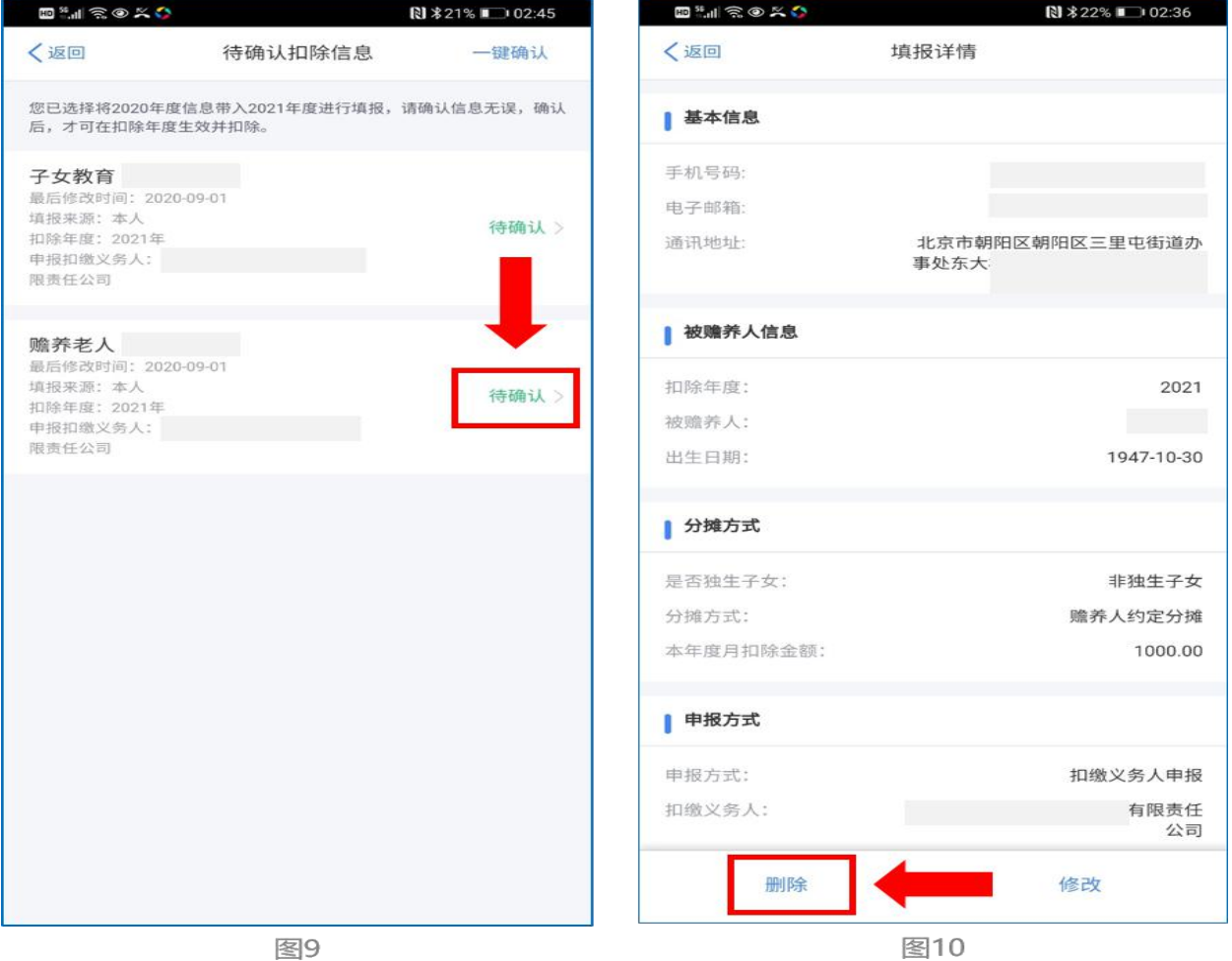

# 4.2021 年需要新增专项附加扣除项目

如:2021 年新增子女教育扣除,需要申报填写。

先按步骤 1 确认之前申报的其他不需修改的专项附加扣除 信息后,点击 APP 首页——专项附加扣除填报。如下图 11、图 12:

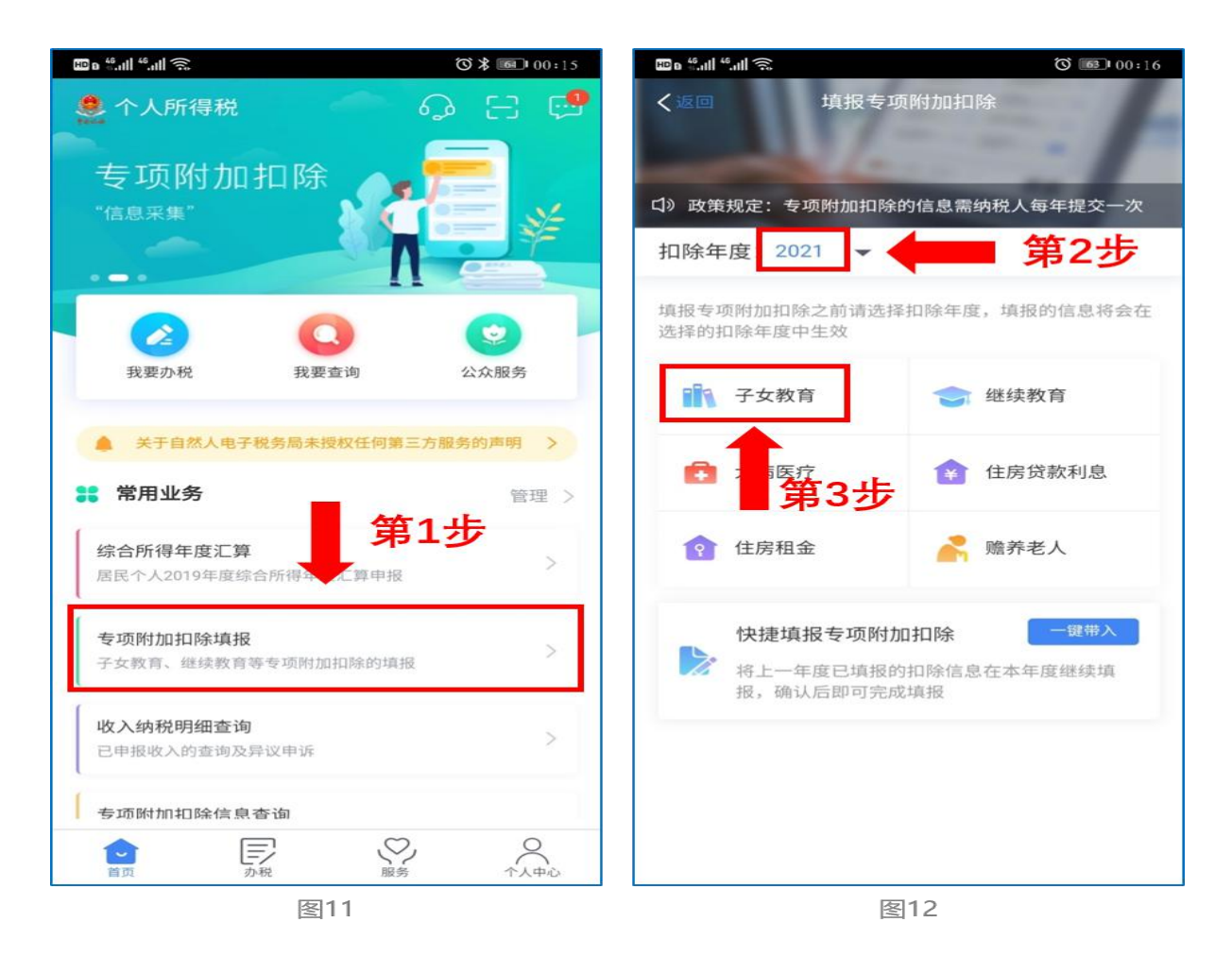

# 5.2021 年首次填写专项附加扣除

直接选择首页的"专项附加扣除填报"。如上图 11、图 12。

# 三、电脑网页端确认操作步骤

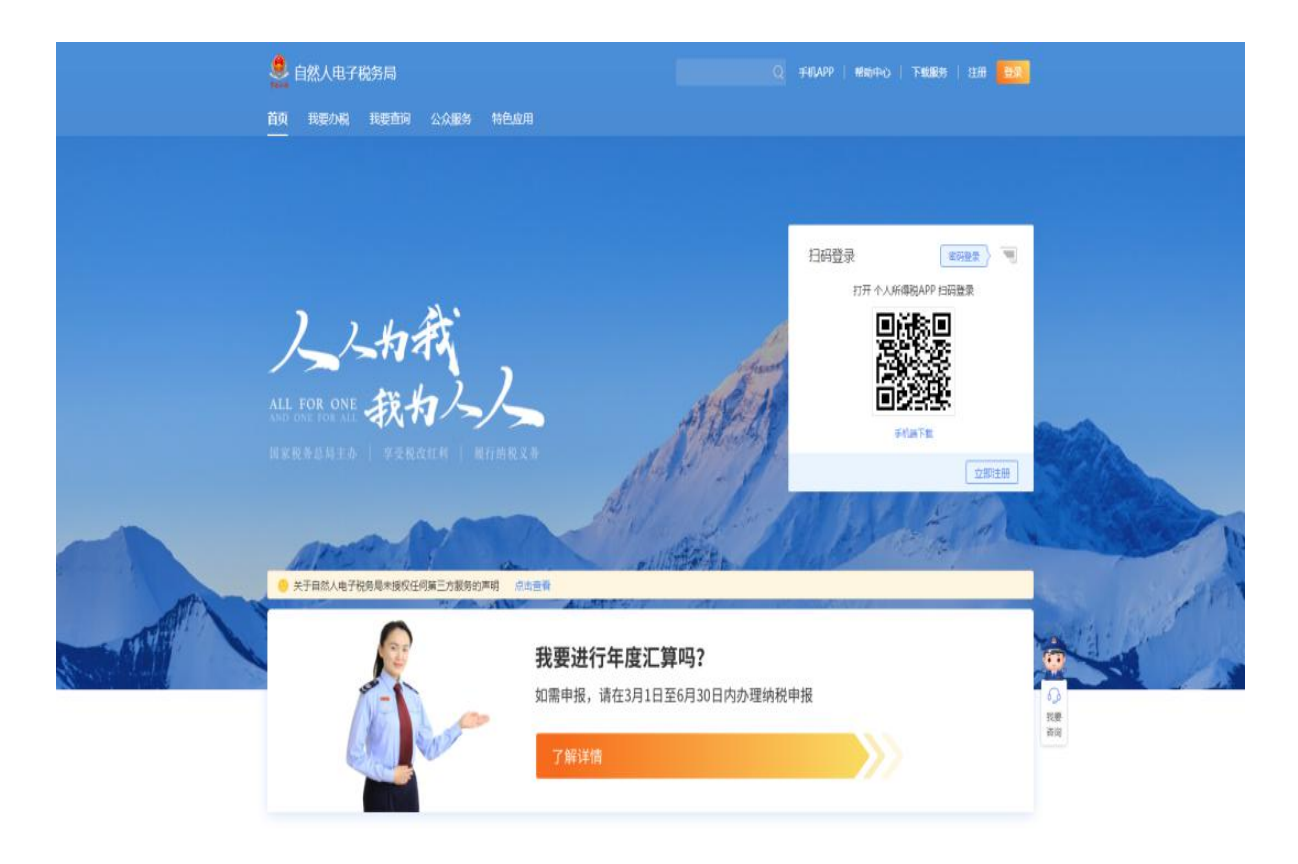

1. 登 录 自 然 人 电 子 税 务 局 网 页 端 : https://etax.chinatax.gov.cn/;

如您 2020 年已填报过专项附加扣除信息,并需要在 2021 年继续享受,请及时关注相关信息是否发生变化(首页【专项附 加扣除填报】——【扣除年度】选择"2021"——"快捷填报" 栏【一键带入】),如有变化,请及时修改;

如您未曾填报过专项附加扣除信息,但 2021 年有符合条件 的专项附加扣除可以享受,您可点击首页【专项附加扣除填报】 ——【扣除年度】选择"2021"点击相应扣除项目进行填报。

2.2021 年的专项附加扣除信息无变动,只需在 2020 年基 础上确认即可

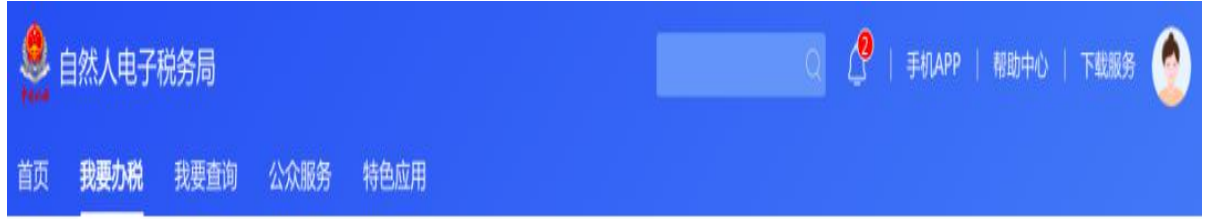

# 专项附加扣除

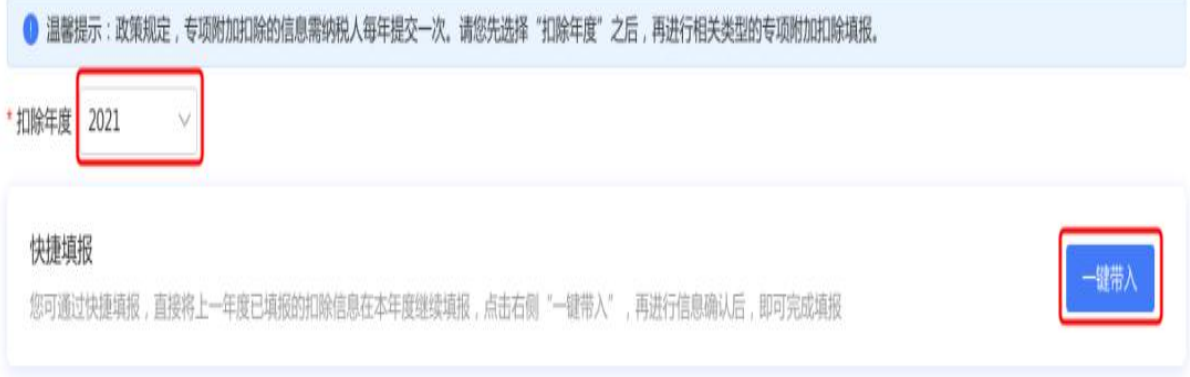

#### 您已选择将2020年度信息带入2021年度进行填报,请确认信息无误,确认后,才可在扣除年度生效并扣除。

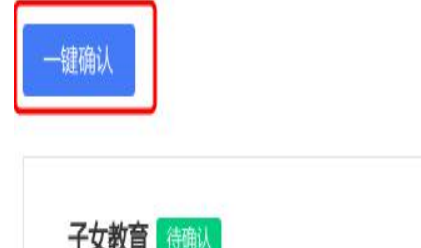

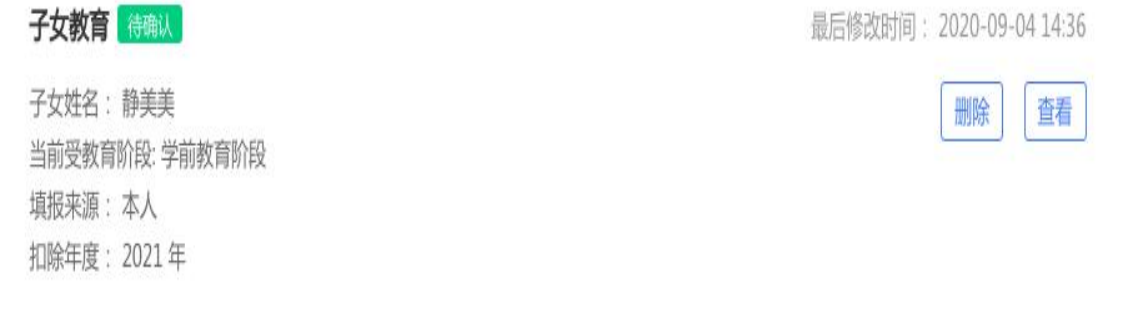

# 3.2021 年需对已填写的信息进行修改

如:需要修改申报方式、扣除比例、相关信息等,则需点 击"查看"之后进入相关修改页面进行修改;如需修改基本信 息,可先进入 2020 年的信息页面修改后再重新确认。

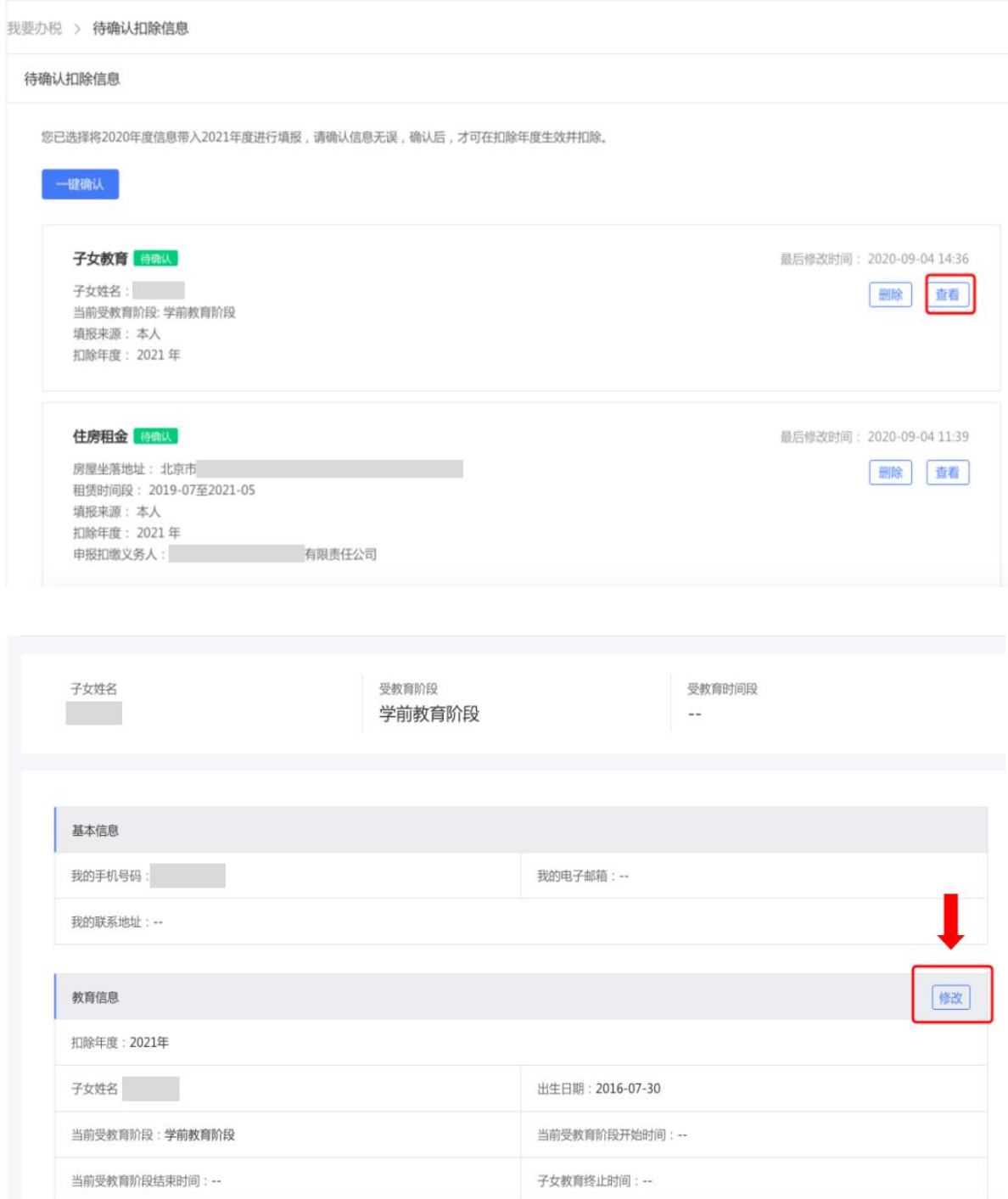

# 4.2021 年需要作废专项附加扣除项目

如:2021 年不再申请赡养老人专项附加扣除。

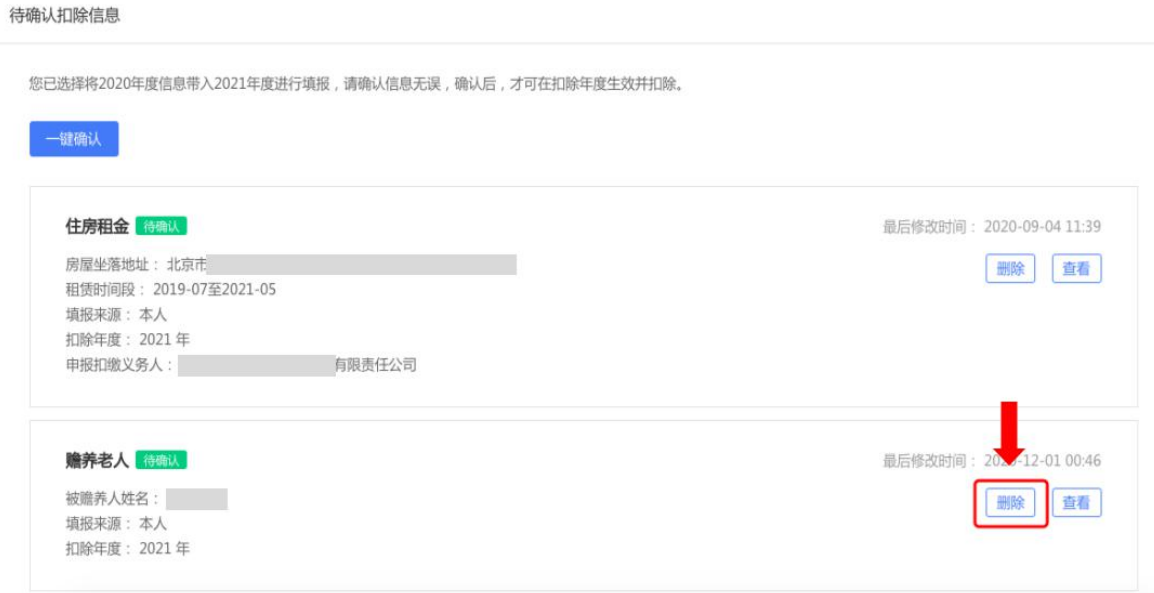

点击"删除"后,一键确认即可。

## 5.2021 年需要新增专项附加扣除项目

如:2021 年新增子女教育扣除,需要申报填写。

先按步骤 1 确认之前申报的其他不需修改的专项附加扣除 信息后,选择扣除年度,点击相应的扣除项目进行填报。

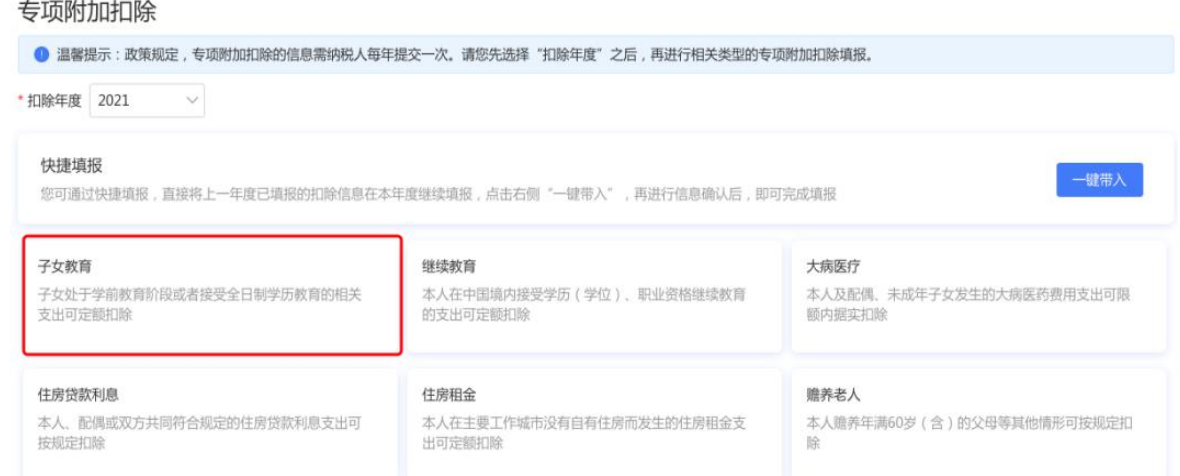

注意: 如有"已失效"状态的信息, 则需先删除之后才能 点击"一键确认"。

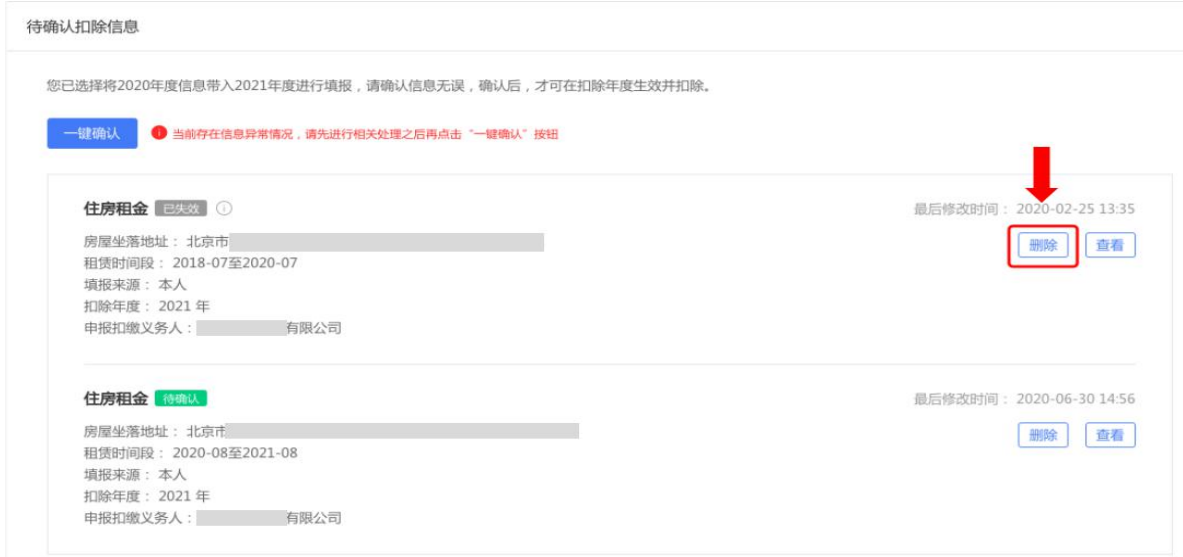

## 6.2021 年首次填写专项附加扣除

直接选择扣除年度,点击相应的扣除项目填报即可。

## 四、专项附加扣除信息填报易错"九提醒"

提醒一:同一子女的子女教育扣除项目,父母双方的扣 除比例应符合政策规定标准。

相关政策:纳税人的子女接受全日制学历教育的相关支 出,按照每个子女每月 1000 元的标准定额扣除,父母可以 选择由其中一方按扣除标准的 100%扣除,也可以选择由双方 分别按扣除标准的 50%扣除。提醒内容:您需要与共同扣除 人进行沟通,确认双方填报的子女教育(同一子女)扣除比 例之和不超过 100%。

## 提醒二:夫妻双方非婚前分别购买的住房,只能选择一

## 方扣除住房贷款利息。

相关政策:纳税人本人或者配偶单独或者共同使用商业 银行或者住房公积金个人住房贷款为本人或者其配偶购买 中国境内住房,发生的首套住房贷款利息支出,在实际发生 贷款利息的年度,按照每月 1000 元的标准定额扣除。经夫 妻双方约定,可以选择由其中一方扣除。夫妻双方婚前分别 购买住房发生的首套住房贷款,其贷款利息支出,婚后可以 选择其中一套购买的住房,由购买方按扣除标准的 100%扣除, 也可以由夫妻双方对各自购买的住房分别按扣除标准的 50% 扣除。提醒内容:提醒纳税人确认其住房是否为夫妻双方婚 前分别购买,如果属于婚后购买的,只能选择一方扣除;如 果属于婚前分别购买的,需与配偶沟通确认扣除方式。

提醒三:纳税人填报的赡养老人项目,共同扣除人的合 计扣除金额要符合标准。

相关政策:纳税人为非独生子女的,由其与兄弟姐妹分 摊每月 2000 元的扣除额度,每人分摊的额度不能超过每月 1000 元。可以由赡养人均摊或约定分摊,也可以由被赡养人 指定分摊。约定分摊或者指定分摊的须答订书面分摊协议, 指定分摊优于约定分摊。提醒内容:提醒纳税人与共同扣除 人进行沟通,确认各自填报的赡养老人扣除金额之和不超过 2000 元,且每人分摊额度不超过每月 1000 元。

提醒四:同一专项附加扣除项目,纳税人只能选择一处 扣缴义务人扣除。

相关政策:纳税人同时从两处以上取得工资、薪金所得, 并由扣缴义务人办理专项附加扣除的,对同一专项附加扣除 项目,一个纳税年度内,纳税人只能选择其中一处扣除。提 醒内容:提醒纳税人检查是否存在同一项目多处扣除的情况, 如果存在应当及时作废多余的扣除项目。

提醒五: 纳税人与其配偶主要工作城市相同的, 只能由 一方扣除住房租金。

相关政策:纳税人在主要工作城市没有自有住房而发生 的住房租金支出,可以按照规定标准定额扣除。住房租金支 出由签订租赁住房合同的承租人扣除。夫妻双方主要工作城 市相同的,只能由一方扣除住房租金支出。提醒内容:提醒 纳税人与配偶进行沟通,如果主要工作城市相同,确认没有 同时扣除住房租金支出。

提醒六:纳税人与其配偶不能同时扣除住房租金和住房 贷款利息支出。

相关政策:纳税人及其配偶在一个纳税年度内不能同时 分别享受住房贷款利息和住房租金专项附加扣除。提醒内容: 提醒纳税人与配偶进行沟通,商定各自享受的扣除项目和扣 除方式,确认没有同时扣除住房租金和住房贷款利息支出。

提醒七:纳税人应当确保填报子女、配偶、赡养老人身 份信息准确。

相关政策:纳税人对提交信息的真实性、准确性、完整 性负责,专项附加扣除信息发生变化的,纳税人应当及时向

扣缴义务人或税务机关提供相关信息。提醒内容:提醒纳税 人检查填报的子女、配偶、赡养老人身份信息是否与其身份 证件上记录的信息保持一致。

提醒八:纳税人填报职业资格继续教育的,应当在取得 相关证书的当年享受扣除。

相关政策:纳税人接受技能人员职业资格继续教育、专 业技术人员职业资格继续教育的支出,在取得相关证书的当 年,按照 3600 元定额扣除。提醒内容:提醒纳税人填报技 能人员、专业技术人员职业资格继续教育扣除的,应当为取 得相关证书的当年,并检查填报证书名称、证书编号、发证 机关、发证(批准)时间等信息是否与证书保持一致。

提醒九:纳税人填报学历继续教育的,应当为中国境内 接受的学历(学位)继续教育。

相关政策:纳税人在中国境内接受学历(学位)继续教 育的支出,在学历(学位)教育期间按照每月 400 元定额扣 除。提醒内容:提醒纳税人接受继续教育类型应当为国家承 认的学历(学位)教育,比如自学考试、成人高考、同等学 历申请学位、网络大学等可享受学历继续教育专项附加扣除。